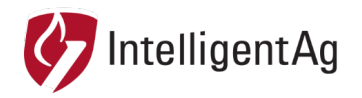

# **SERVICE BULLETIN**

#### **NUMBER:** 600870-000028 **SUBJECT:** WIRELESS BLOCKAGE & FLOW MONITOR ACCESS POINT RE-**CONFIGURATION DATE:** 4/23/2018, updated 9/06/2019

This service bulletin describes how to re-configure your access point if the access point SSID does not show up in the iPad Wi-Fi settings.

## **Affected Parts**

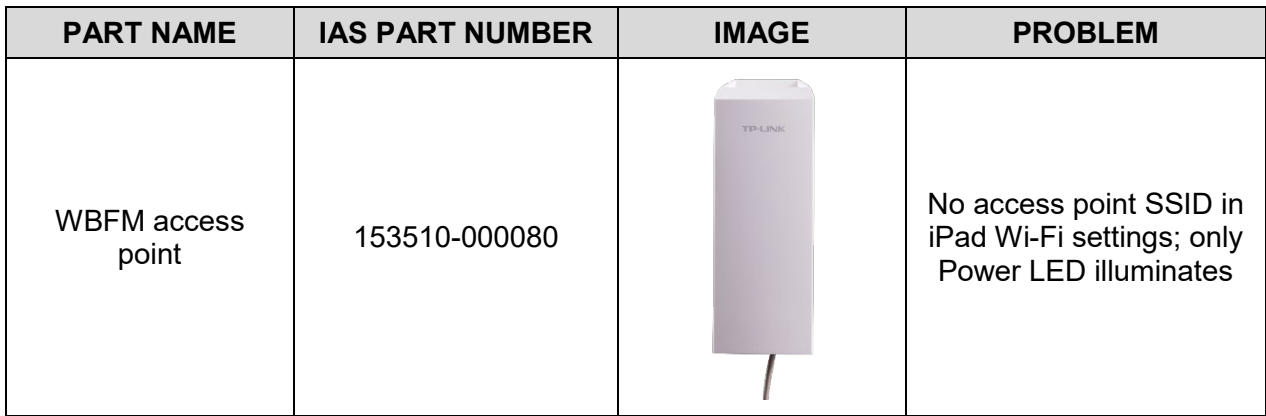

#### **Configuration Instructions**

- 1. Slide off the cover on the bottom of the access point assembly.
- 2. Determine your ECU configuration.
	- If you have white stickers on your ECUs, you have IASBlockage SSID1.
	- If you have black stickers on your ECUs, you have IASNetwork2 SSID2.
- 3. Find your access point version number on the bottom barcode sticker.

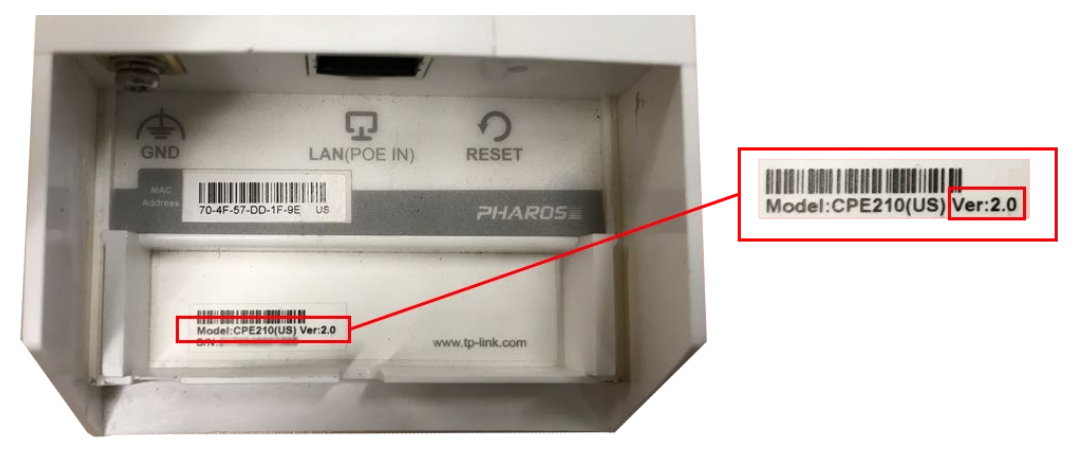

Page 1 of 4

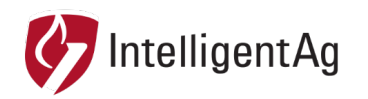

4. On a Windows laptop, download the update file(s) from [www.intelligentag.com/support](http://www.intelligentag.com/support) according to your access point version number and ECU configuration.

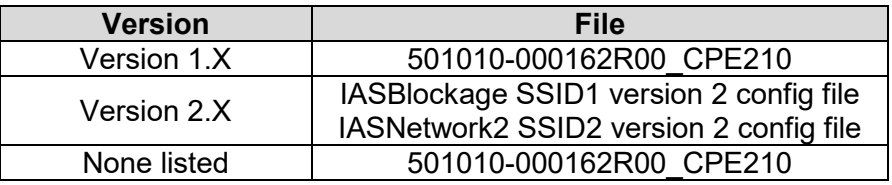

- 5. Connect an Ethernet cable to the port labeled LAN0 on the bottom of the access point assembly.
- 6. Connect the other end of the Ethernet cable to the POE port of the black TP Link power supply.

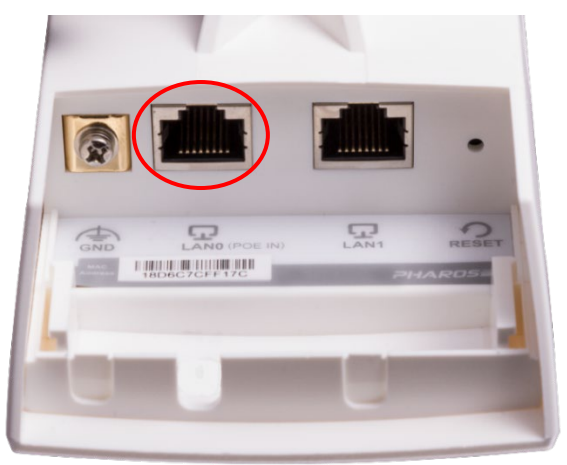

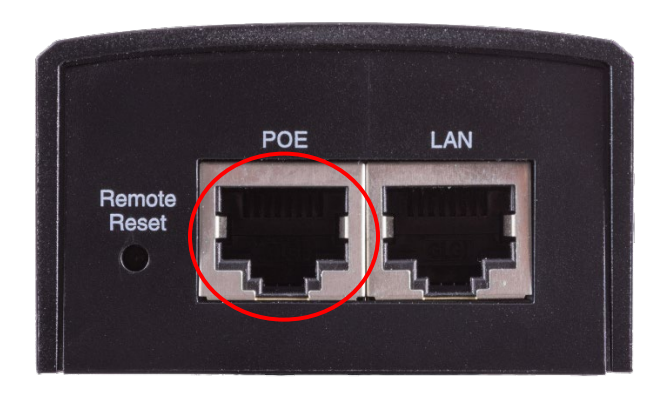

- 7. Connect the access point inverter power cord to the black TP link power supply and plug it into a wall outlet.
- 8. Press and hold the reset button for 8 seconds to reset the access point to factory settings.
- 9. Power cycle the access point (unplug and re-plug in the power cord).
- 10. Plug an Ethernet cord into the LAN port on the black TP link power supply and plug the other end into the Ethernet port on a laptop.

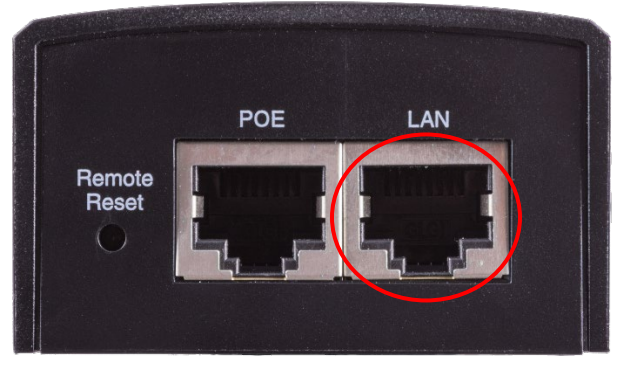

Page 2 of 4

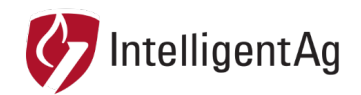

- 11. Click the networks shortcut **on** the taskbar and click **Open Network and Sharing Center** or **Network & Internet settings**.
- 12. Click **Change adapter settings**.
- 13. Right click on the Local Area Connection, and then click **Properties**.

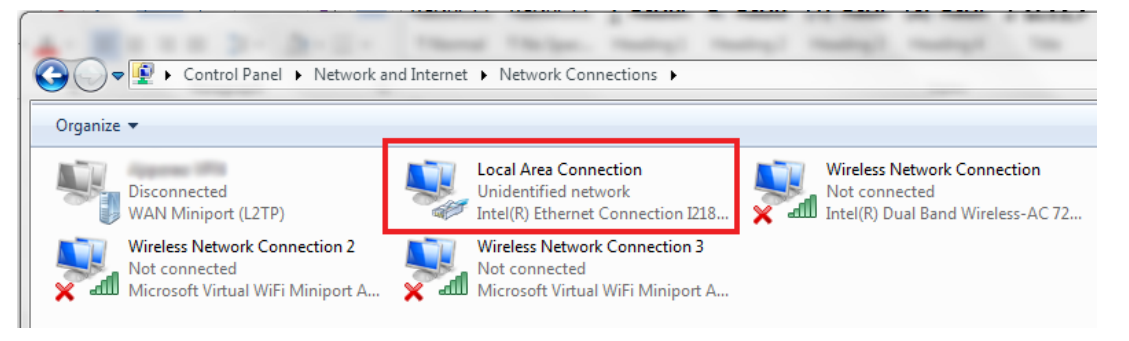

- 14. Double-click **Internet Protocol Version 4 (TCP/IPv4)**.
- 15. Select **Use the following IP address** and enter the information below. Click **OK**.

**NOTE:** Make note of your current settings so that you can change them back at the end of this process.

**IP Address:** 192.168.0.10 **Subnet Mask:** 255.255.255.0 **Default Gateway:** 192.168.0.254

- 16. Open an internet browser and type **192.168.0.254**. Press **enter** on your keyboard.
- 17. Enter the credentials below. Check the box next to **I agree to these terms of use** and click **Login**.

**Username:** admin **Password:** admin

- 18. Create a new password. It doesn't matter what you pick; this will be erased during reconfiguration. Click **Finish**.
- 19. Click **System** on the top navigation.

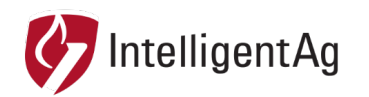

20. At the bottom of the page next to Upload Configuration, click **Browse.** Navigate to the configuration file that you downloaded.

**NOTE:** Make sure you use Upload Configuration and not Upload Firmware.

**NOTE:** If you have two access points with different configurations, it doesn't matter which file is installed on which access points. Intelligent Ag recommends labelling the access points with their configuration.

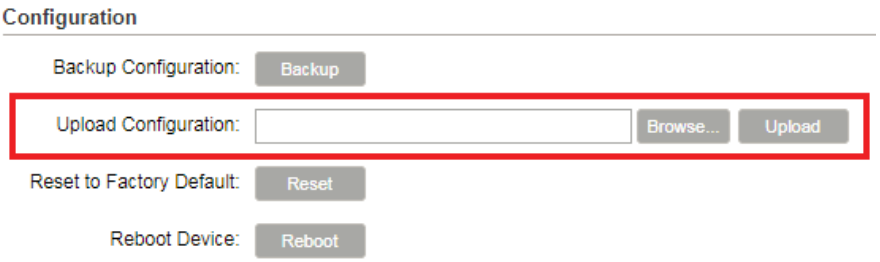

- 21. Click **Upload**. Repeat the steps above if you have multiple access points.
- 22. When the update is complete, change your laptop network adapter settings to its original settings.
- 23. Connect to the IASBlockage network and re-install your TP link in the tractor cab.

## **Contact**

Questions? Contact your Intelligent Ag Territory Manager. If you don't have your Territory Manager's information, call our main office at +1-701-356-9222 or send an e-mail to info@intelligentag.com.